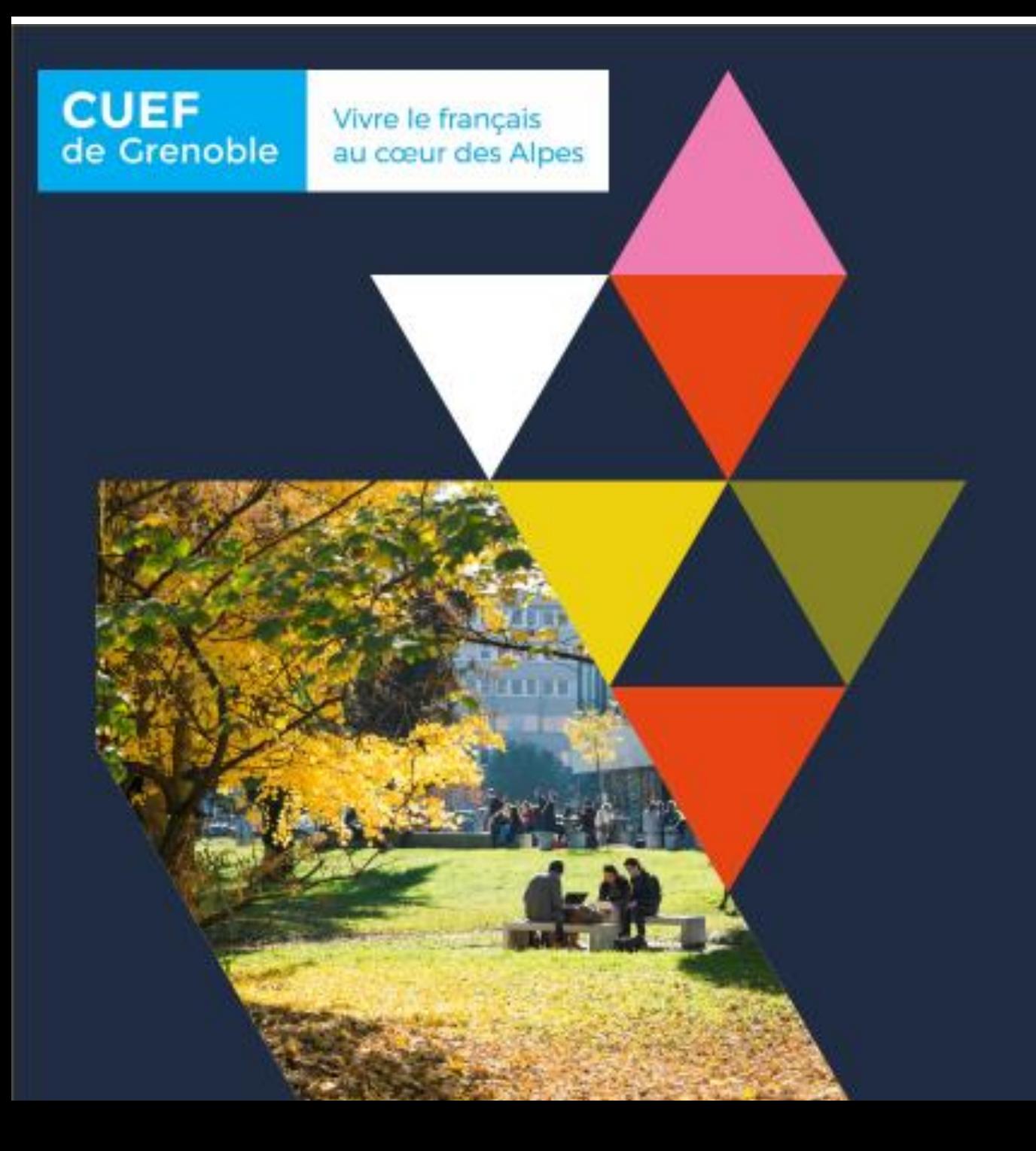

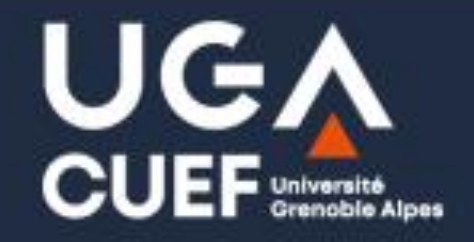

# **Démarrer avec IZLY**

Université Grenoble Alpes

# **Comment activer votre compte IZLY**

**Izly** vous envoie un e-mail d'activation, sur votre **Messagerie** LEO Intranet : [https://leo.univ-grenoble-alpes.fr](https://leo.univ-grenoble-alpes.fr/)

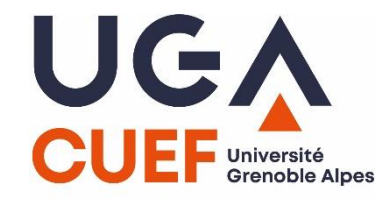

Dans la messagerie de l'UGA, vous trouverez un e-mail d'activation comme indiqué ci-dessous

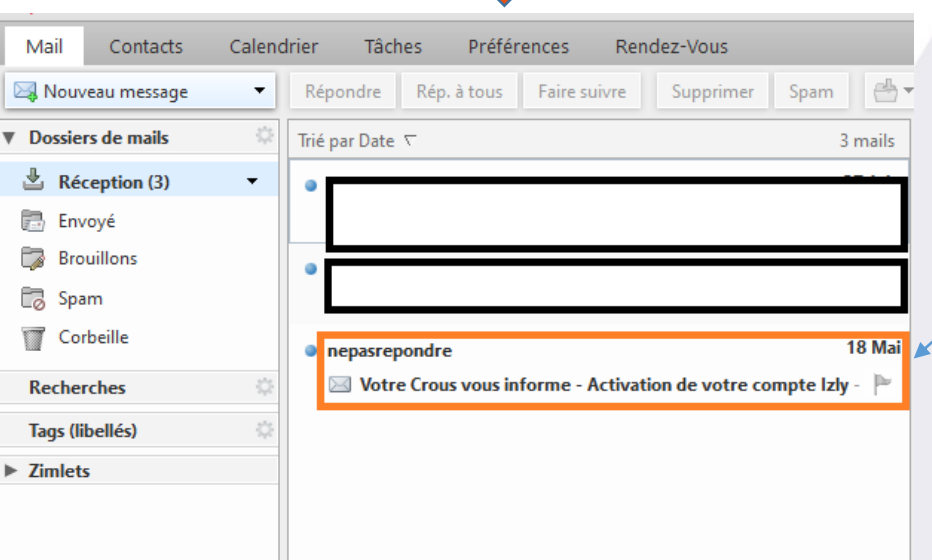

Vous venez de recevoir le mail d'activation de votre compte Izly. Ouvrez le message pour consulter la procédure d'activation de votre compte.

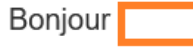

Izly est votre solution de paiement pour la restauration universitaire des Crous et pour d'autres services disponibles sur les campus.

Pour pouvoir profiter de ces services dès la rentrée (ou dès maintenant), nous vous invitons à activer votre compte et télécharger l'application lzly sur votre smartphone.

#### Activez votre compte Izly dès maintenant

- 1. Cliquez sur le bouton ci-dessous
- 2. Puis entrez votre code secret temporaire :

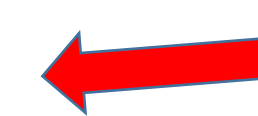

Notez bien le code secret temporaire, il sera utile à la prochaine étape.

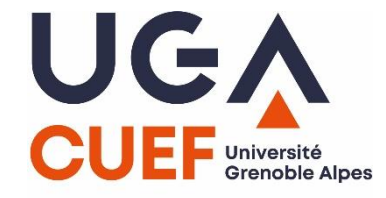

**Activez votre compte** 

Si vous n'avez pas reçu le mail d'activation, vous devez aller sur le site d'Izly : <https://www.izly.fr/> et leur demander de vous envoyer le mail d'activation.

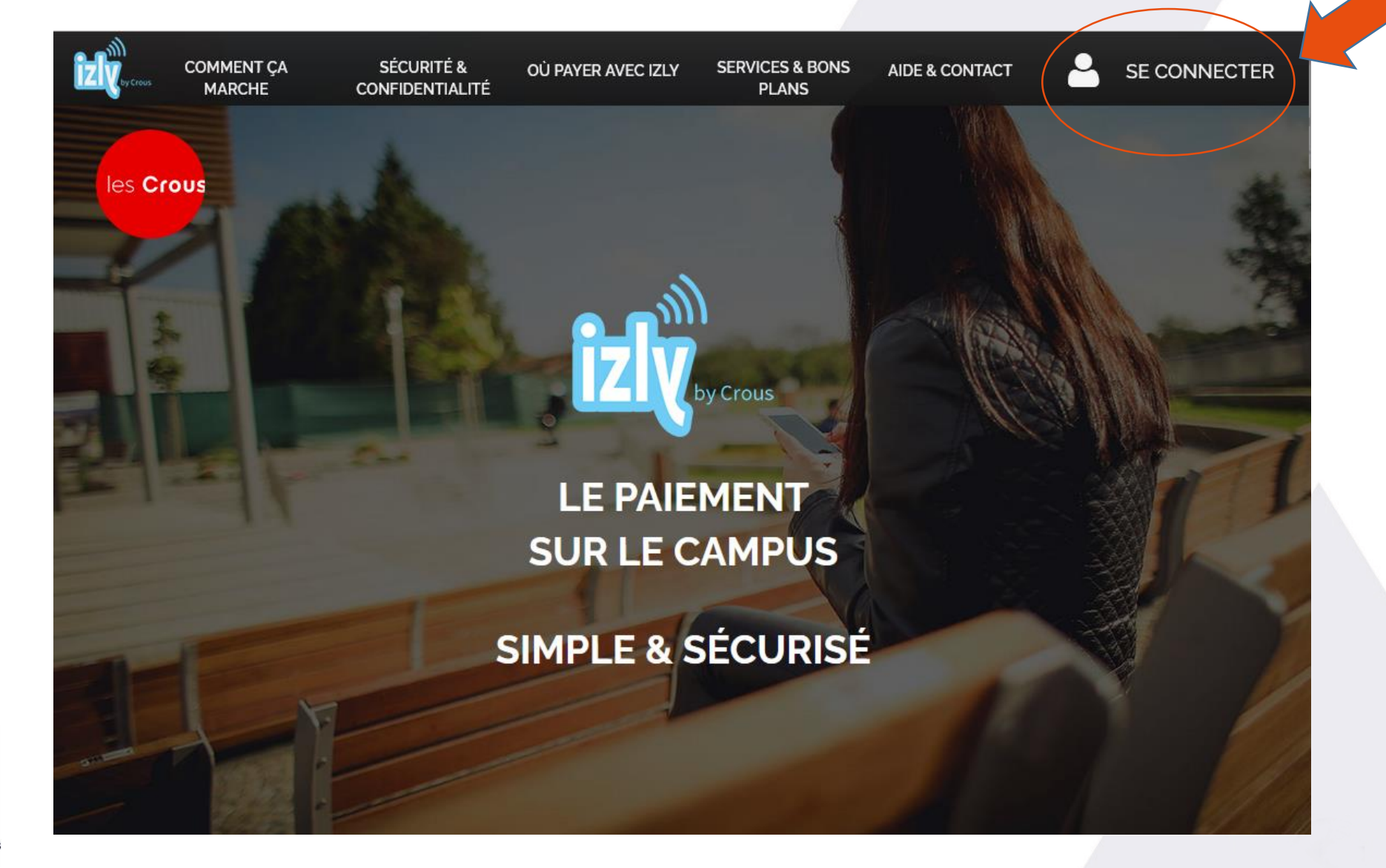

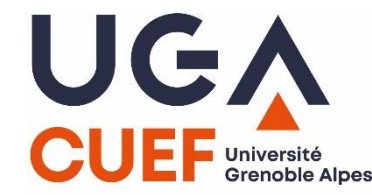

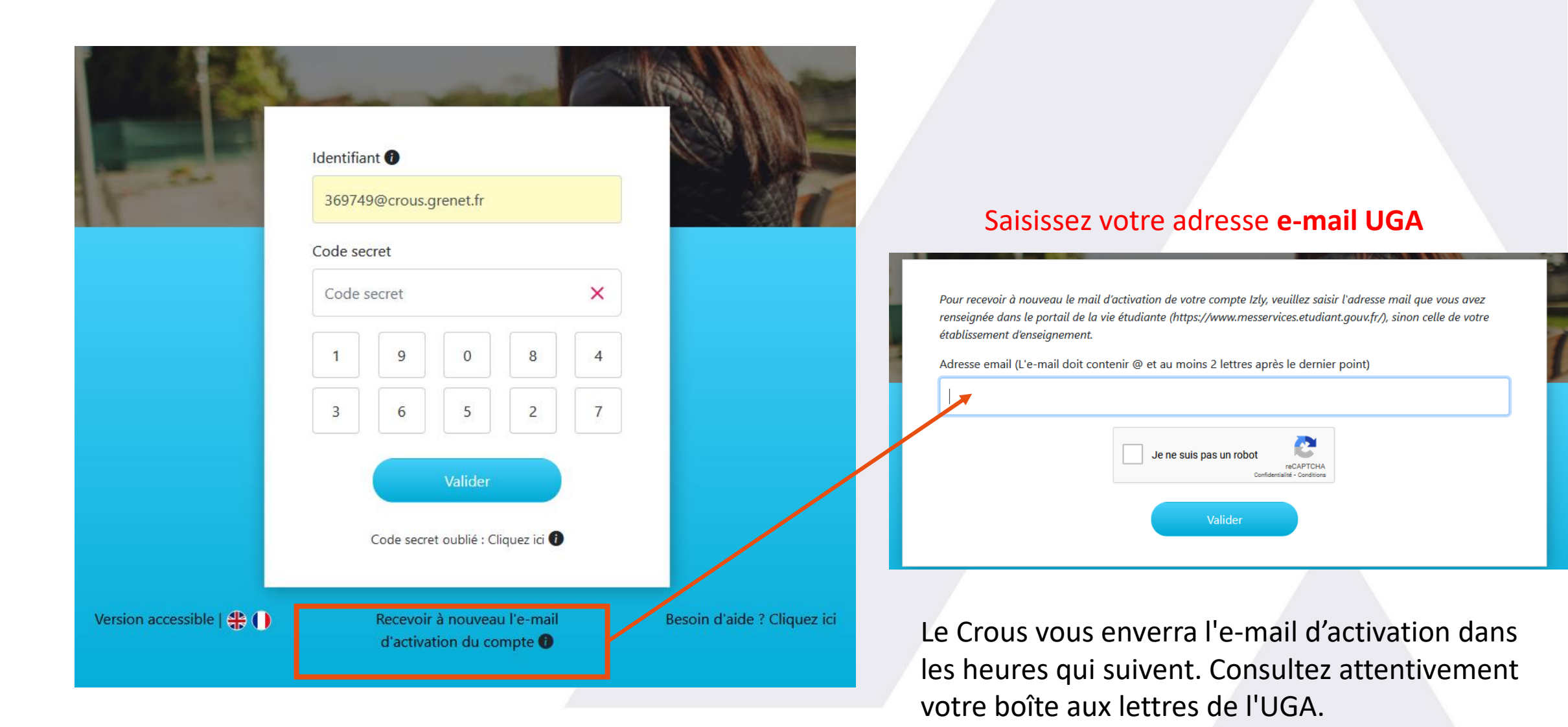

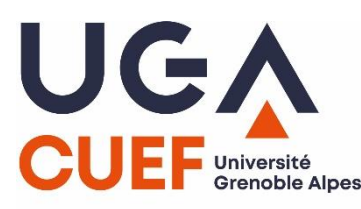

Si vous n'avez toujours pas reçu l'e-mail d'activation après toutes ces opérations, vous devez contacter directement le Crous : [sos-izly@crous-grenoble.fr](mailto:sos-izly@crous-grenoble.fr)

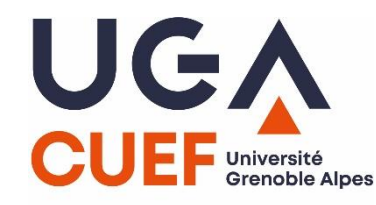

# Depuis le mail "Activation de votre compte Izly" :

- Cliquez sur le lien contenu dans le mail
- Renseignez votre code secret temporaire et complétez le formulaire d'inscription
- Confirmez votre inscription en saisissant le code secret envoyé par SMS ou email

#### Mes informations de contact

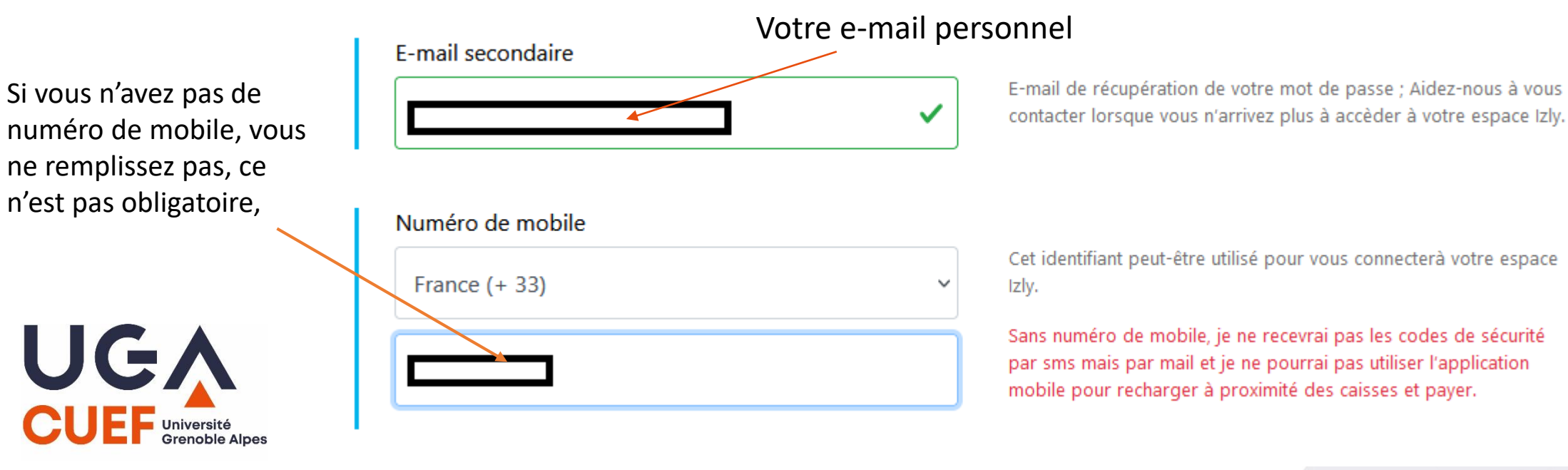

# Conservez bien ce code, c'est celui qui vous permettra de vous connecter à votre espace Izly ou à l'application mobile.

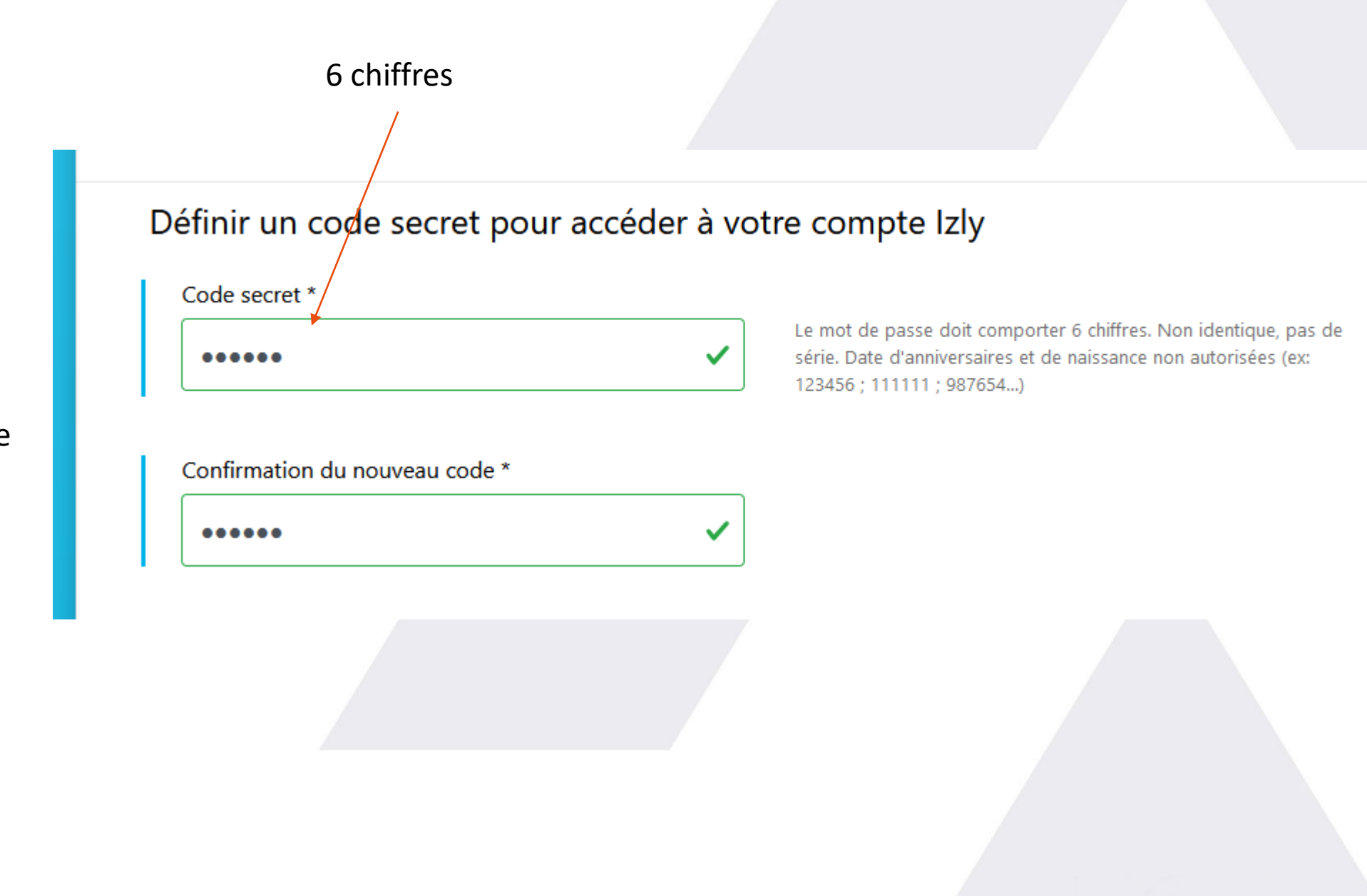

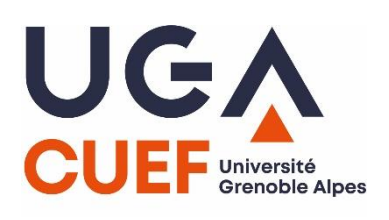

# Mon adresse postale

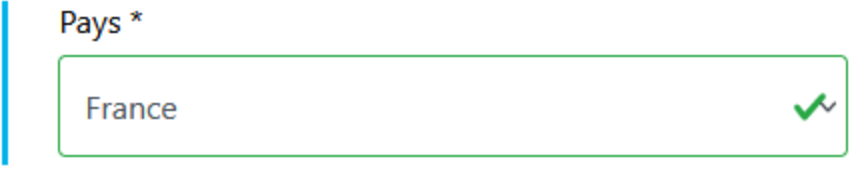

L'adresse renseignée dans ce formulaire d'inscription doit être l'adresse à laquelle vous habitez pendant vos études. Cette adresse doit faire partie de l'Espace économique européen

#### Adresse \*

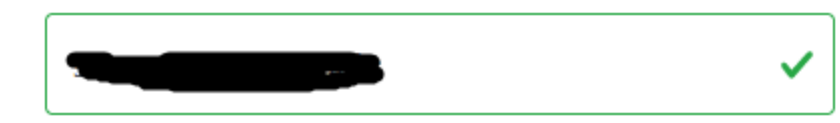

# Code postal \* 38100

Ville \* **GRENOBLE** 

✓

✓

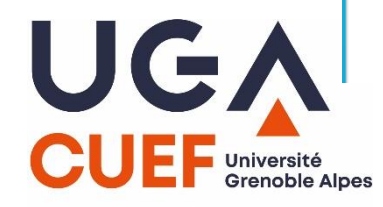

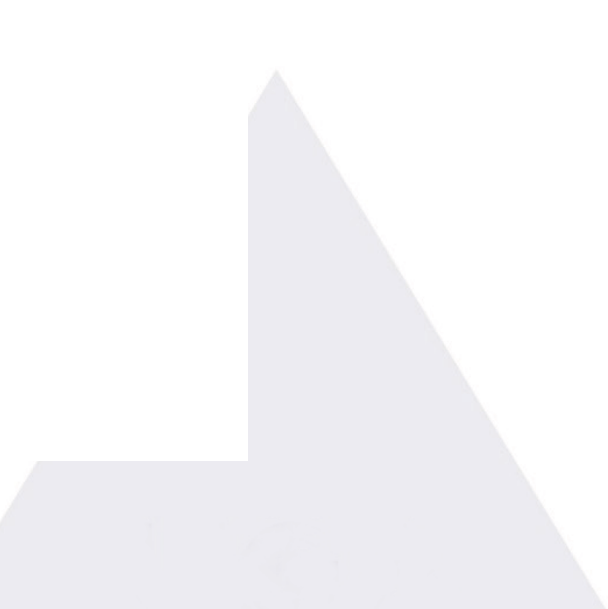

### Définir une question secrète pour sécuriser votre compte Izly

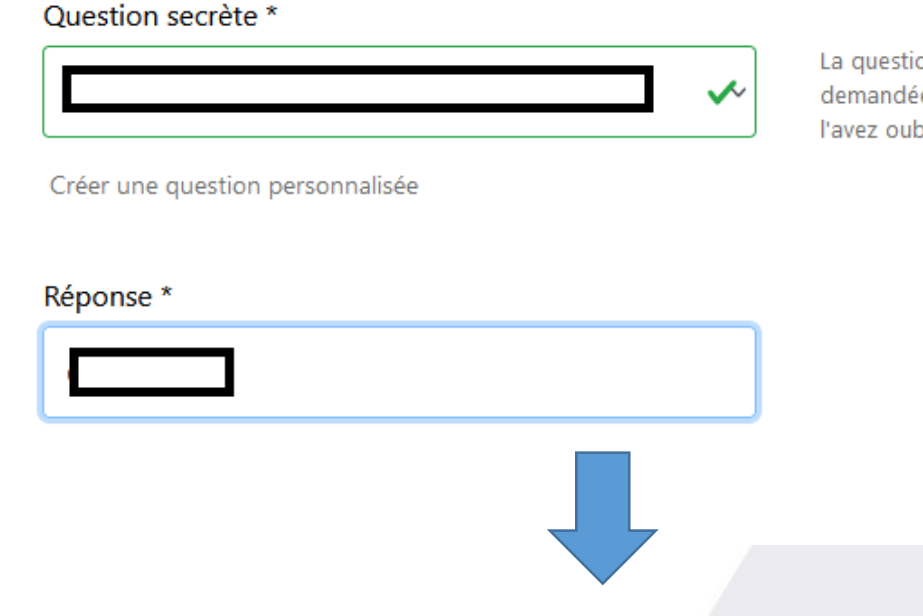

Choissiez une question secrète prédéfinie ou créez la votre. Mémorisez bien la réponse car vous devrez répondre à cette questions en cas de perte de votre mot de passe ou de changement de numéro de téléphone.

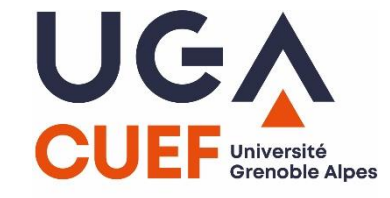

on secrète sécurise votre compte Izly. Elle peut vous être e quand vous changez votre code secret ou quand vous iié.

#### $\ddot{\phantom{a}}$  $\mathcal{L}$  $\ddot{\phantom{0}}$

**UCA**<br>CUEF Université

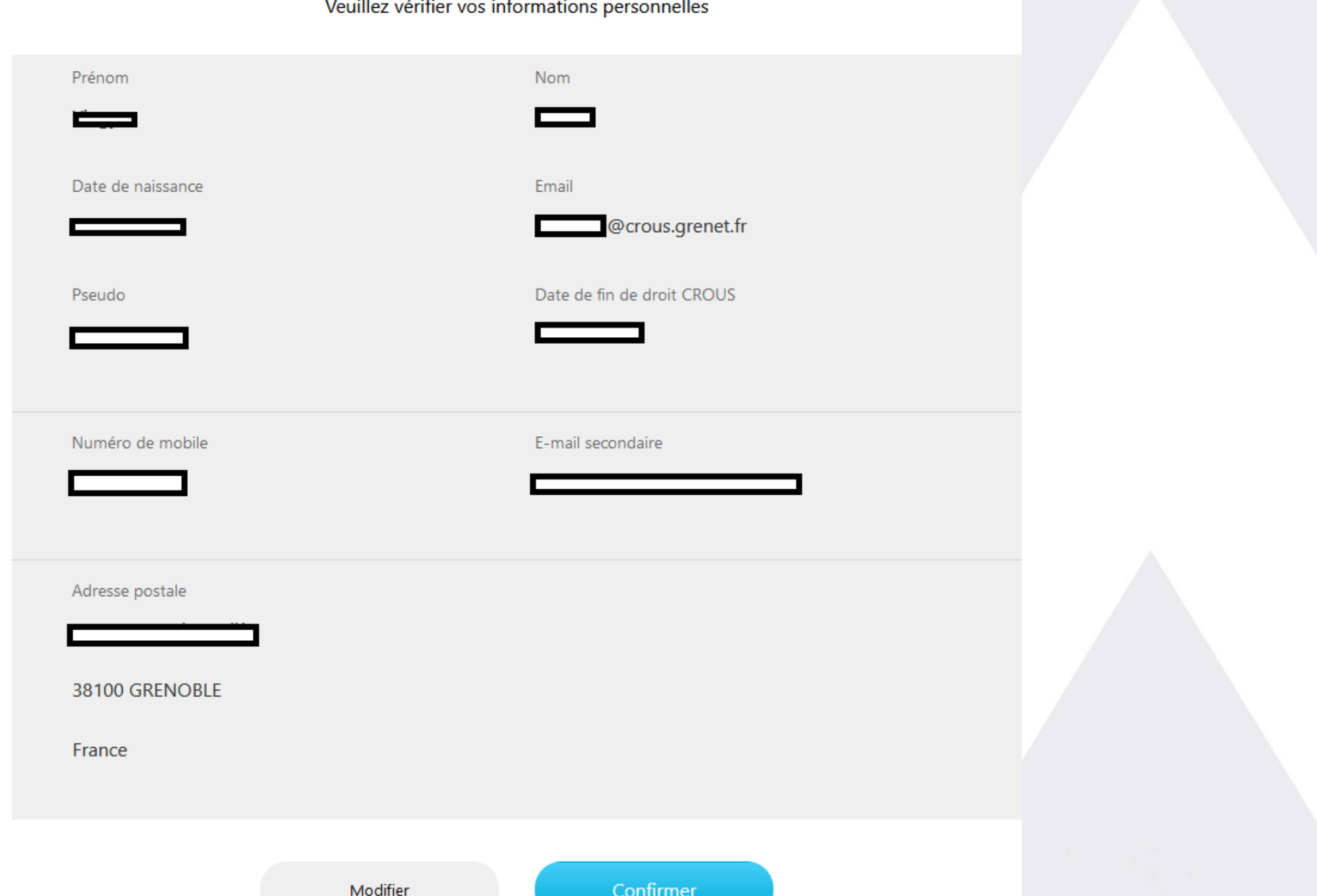

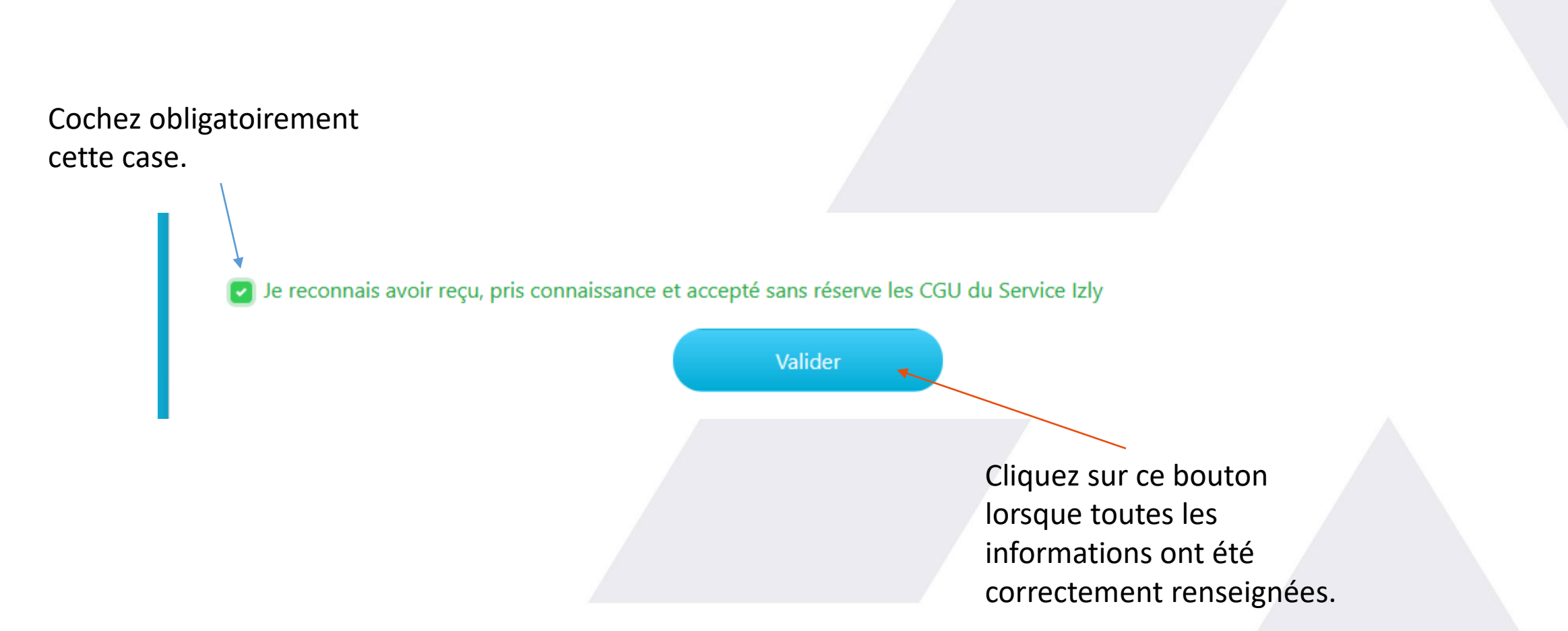

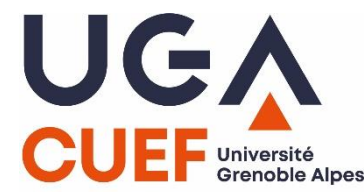

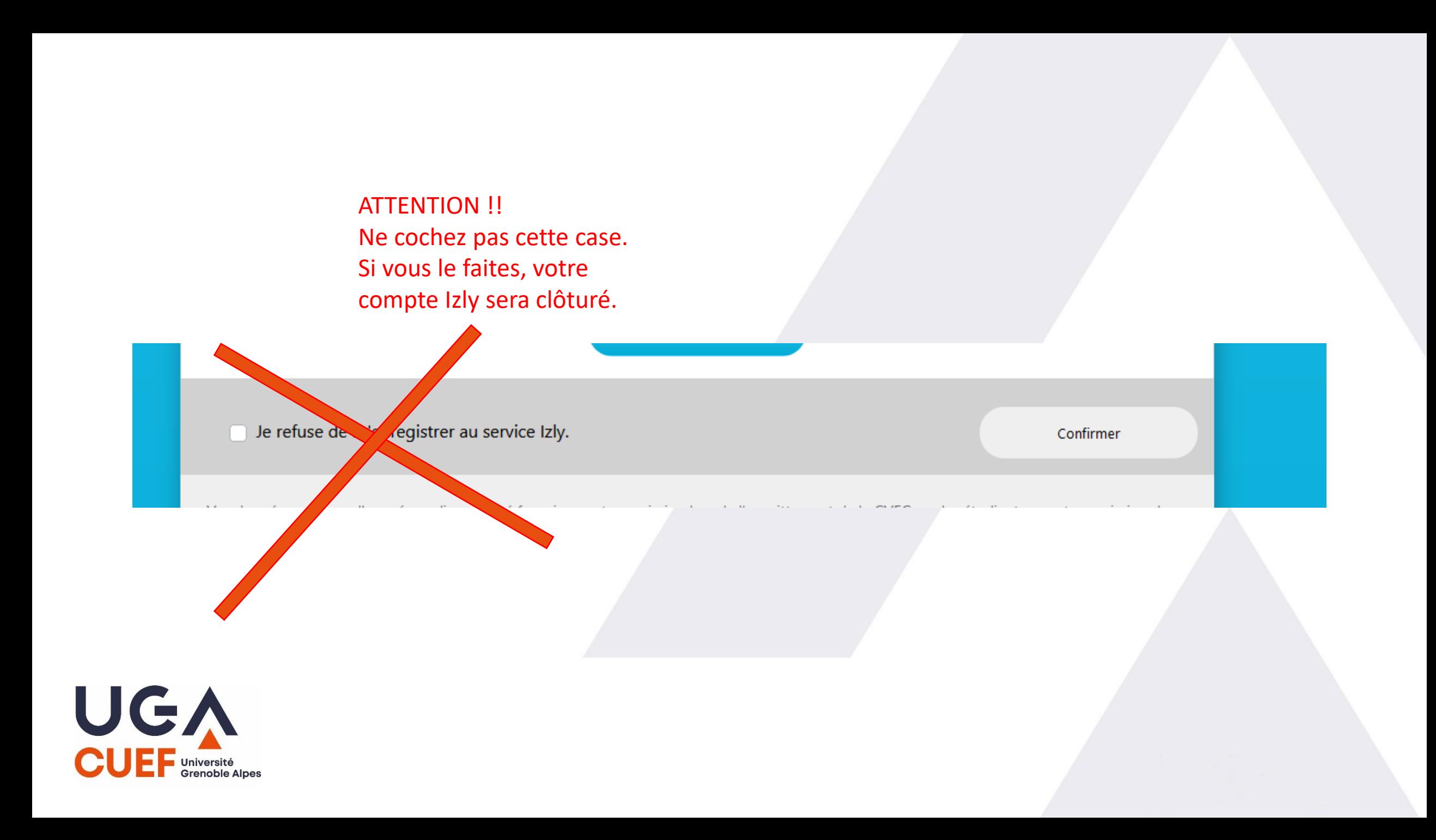

# Confirmation d'inscription

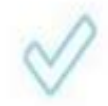

Votre compte izly est ouvert, vous avez désormais accès au service<br>Dès maintenant vous pouvez accéder aux services tels que : enregistrer votre carte bancaire, recharger votre compte, payer en ligne etc...

Continuer sur lzly

Après validation et confirmation des informations de votre compte, vous pouvez cliquer sur ce bouton pour vous connecter à votre espace lzly

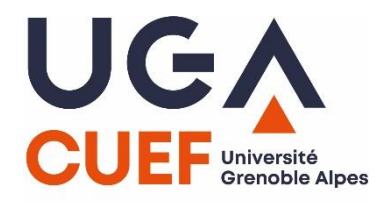

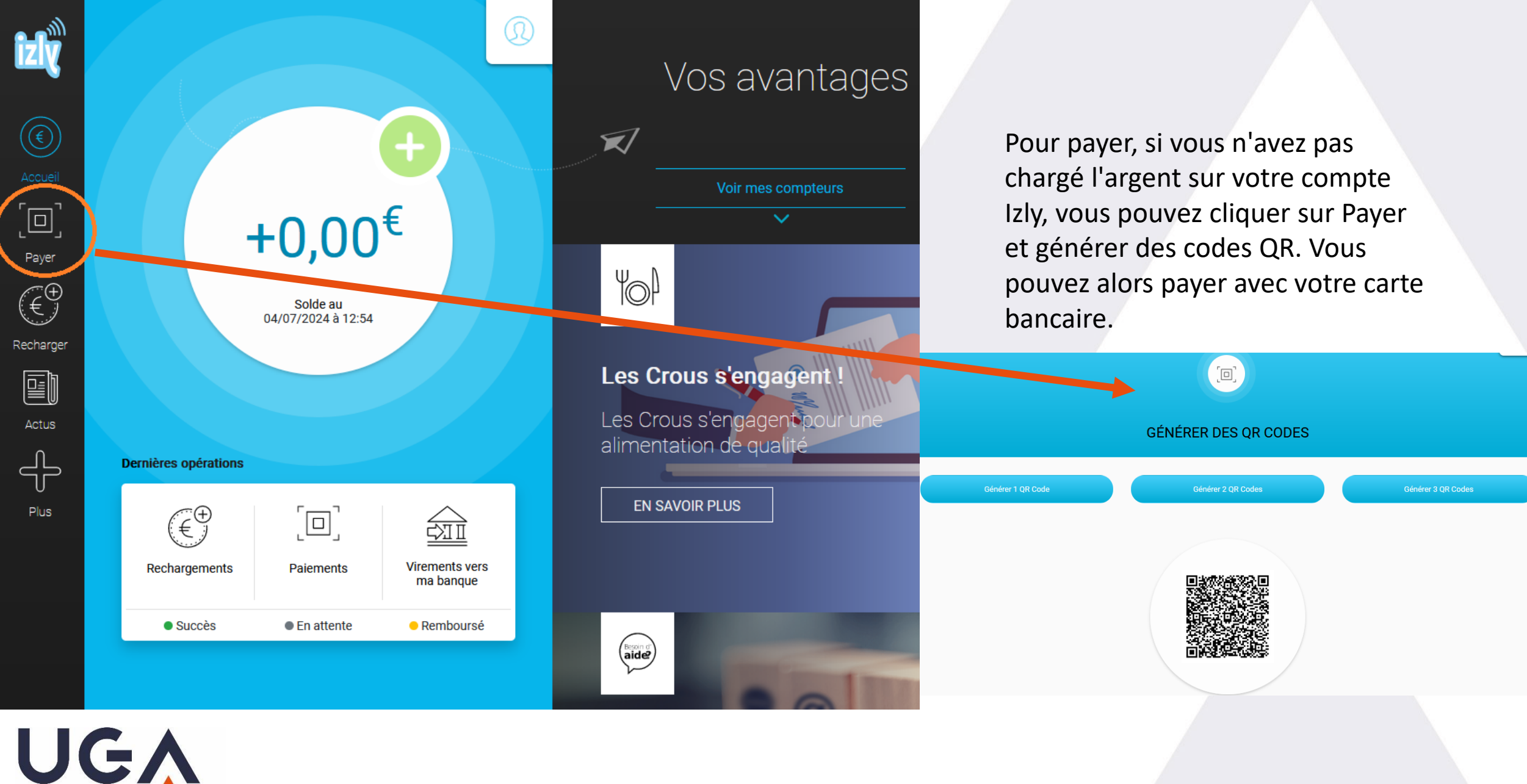

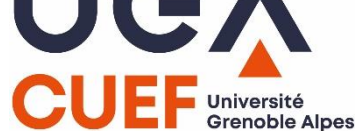

### Q1. **Je n'ai pas reçu l'email d'activation**

Vérifiez votre "messagerie " sur [LEO Intranet:](https://leo.univ-grenoble-alpes.fr/) <https://leo.univ-grenoble-alpes.fr/> Pensez à vérifier dans votre dossier « spams ».

Si vous ne trouvez toujours pas votre mail d'activation, vous pouvez demander à ce qu'il vous soit renvoyé à tout moment sur [izly.fr.](https://www.izly.fr/) (voir tutoriel <https://www.youtube.com/watch?v=4nJW2LXdn5k&t=37s> ).

### Q2. **Puis-je gérer mon compte Izly sans Smartphone ?**

Oui, à condition de posséder une connexion internet sur un ordinateur ou une tablette.

Pour utiliser Izly **à partir de l'espace personnel du site internet Izl**y vous devez vous connecter depuis un ordinateur ou une tablette dotée d'une connexion internet et depuis l'un des navigateurs suivants :

- •- Safari (toutes versions)
- •- Opéra (toutes versions)
- •- Chrome (toutes versions)
- •- Firefox (toutes versions)

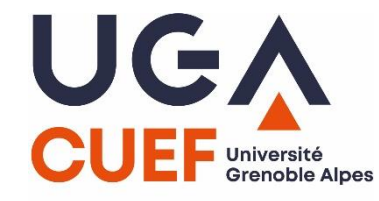

### **Comment et où utiliser Izly ?**

- Après activation de votre compte Izly, vous pourrez télécharger l'application mobile Izly, **uniquement si vous avez une carte bancaire européenne ou américaine**.
- Sinon, après activation de votre compte Izly, vous présentez votre carte d'étudiant du CUEF au **restaurant Diderot** (40 Rue des Universités, 38400 Saint-Martin-d'Hères) pour récupérer votre carte Izly (3,30€).
- Si vous n'avez pas de carte bancaire européenne, vous pourrez charger votre carte Izly en **espèces** en vous rendant le lundi OU le vendredi, de 9h à 12h à l'Accueil de la **résidence Condillac** (1220 Rue des Résidences, 38400 Saint-Martin-d'Hères)
- **OU** vous pouvez présenter votre carte Izly ou App Izly ACTIVÉE et régler avec votre carte bancaire au tarif étudiant.

Vous pouvez payer avec votre carte Izly, en la présentant à la caisse dans toutes les structures de restauration du Crous : dans les cafeterias, les restaurants universitaires, les Crous'Truck. Votre compte Izly sera automatiquement débité.

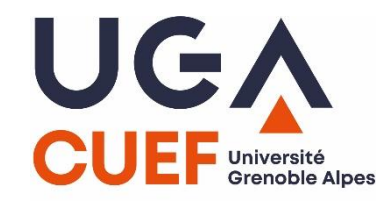